# **Quick Reference Guide**

## Supplier Account Management

#### **Purpose:** Use to update your account information in TC Energy's Supplier Management Tool.

## Login to Supplier Management Tool (SMT)

1. Access the link:

#### <https://tc.aravo.com/aems/supplierselfservice.do>

2. In the **User Name** field, enter the user name, either one provided in the registration email or the one you created if you updated your user name.

#### **Note: The User Name and Password fields are case sensitive.**

- 3. In the **Password** field, enter the password provided in the registration email or the one you created if you updated your password.
- 4. Click **Login**

### Add Users

1. Click the drop-down arrow next to your name and select **Administration**.

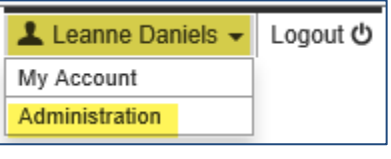

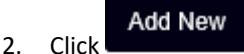

3. Complete the fields.

#### *Note: All fields with a red asterisk (\*) are mandatory.*

- 4. Select the checkboxes for the appropriate access:
	- Active Indicates whether the profile is active. This box can be unchecked if a profile will no longer be used and will be inactive.
	- Login Access Grants user access to the supplier portal.
- For feedback contact supplier\_management@transcanada.com Date: 05/2019
- Administrator Grants user the ability to manage other users within the supplier profile. The user profile that is designated as the Primary Contact during registration will automatically be an administrator.
- Lock Account Disables the account. User can no longer login.
- Access Expires User has temporary access. Enter the number of days of access in the available field.

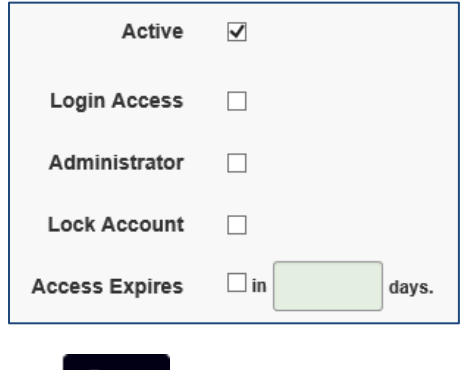

5. Click Save

## Update Profile

It's important to always keep your company information upto-date.

*Note: You are not able to update the company profile when TC Energy is validating data.* 

- 1. From the **Home** tab, click **Update Supplier Information**  $\bigcap$
- 2. The *Supplier Information* screen is displayed. Click Submit .
- 3. Update the required fields.
	- a. On each screen complete the confirmation question for each section. Select **Yes** or **No**.

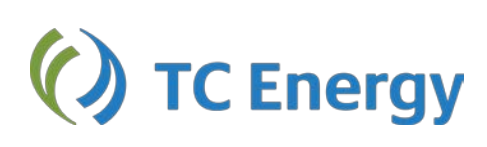

.

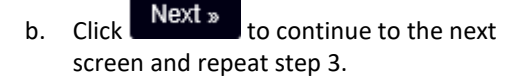

- 4. On the *Review & Submit* screen, review the information entered to confirm it's correct.
- 5. Click Save & Send Updates

*Note: After you have sent the registration update, an button is displayed. Click* Email to send Email

*yourself a copy of the information entered to keep for your personal records.*